## Инструкция для онлайн анкетирования получателей услуг в автоматизированной Системе онлайн анкетирования

Для прохождения анкеты необходимо перейти на сайт

*nok.gepicentr.ru*

ШАГ 1. Ознакомьтесь с простой инструкцией. Нажмите на «ПРОЙТИ АНКЕТИРОВАНИЕ»

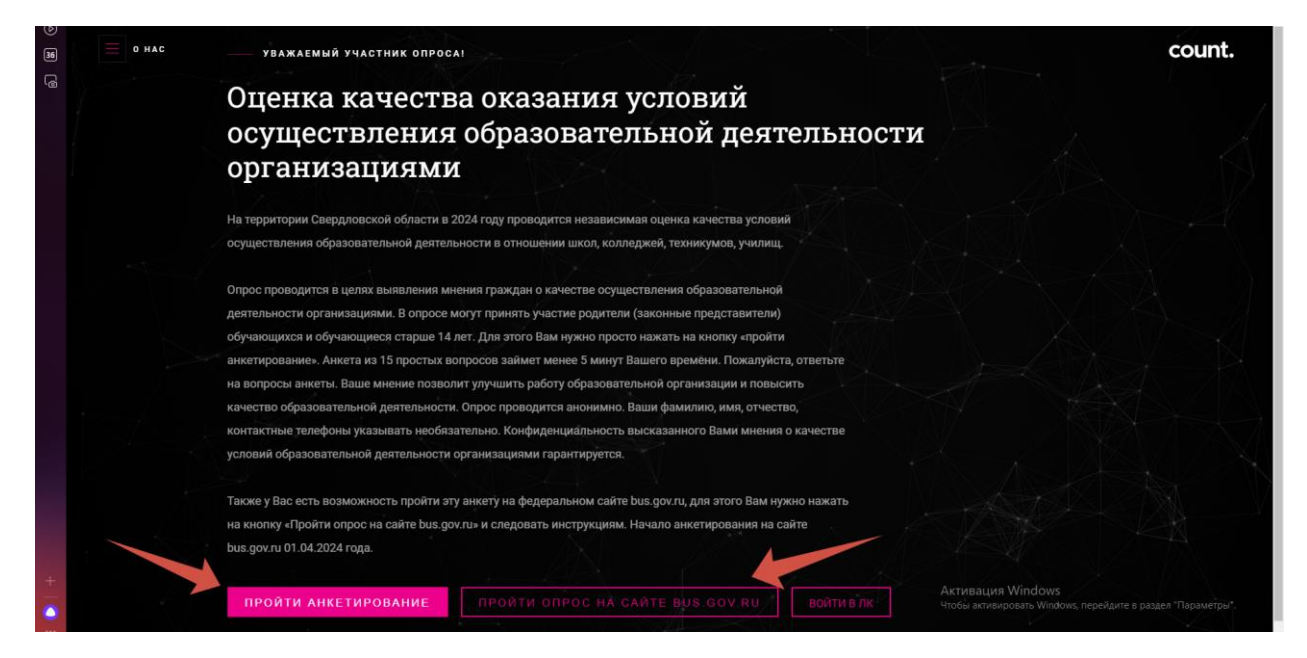

ШАГ 2. Заполните анкету. В теме опроса Вам нужно выбрать «образование». Далее указываете муниципалитет, в котором находится организация, которую Вы хотите оценить. И выбрать организацию, которую хотите оценить.

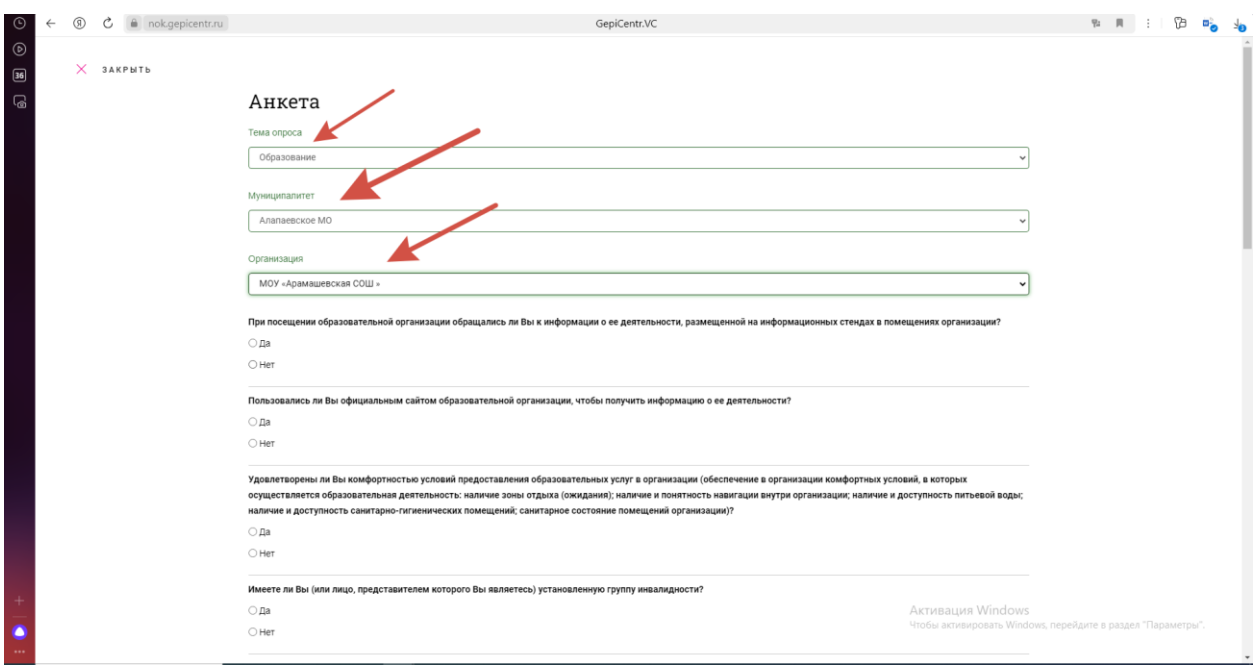

A GepiCentr.VC  $\rightarrow$   $\alpha$  A He защищено  $A + 0 + A + B$ **O** Regesc M Gmail **D** YouTube @  $\times$  закрыть • Удовлетворен ○ Не удовлетворен  $a$  Да  $\bigcirc$  Het  $\bullet$  Да  $\bigcirc$  Her  $\bullet$  Да  $\bigcirc$  Het **R**<sub>N</sub> do  $\bigcirc$  Да  $\bigcirc$  Het • Удовлетворен ○ Не удовлетворен  $\bigcirc$  Mys ○ Женский

ШАГ 3. Пройдите анкету, ответив на все вопросы.

Если Вы забудете отметить вариант ответа, то анкету будет невозможно завершить. В таком случае Вам нужно вернуться к вопросу, на который Вы не ответили и дать свой ответ.

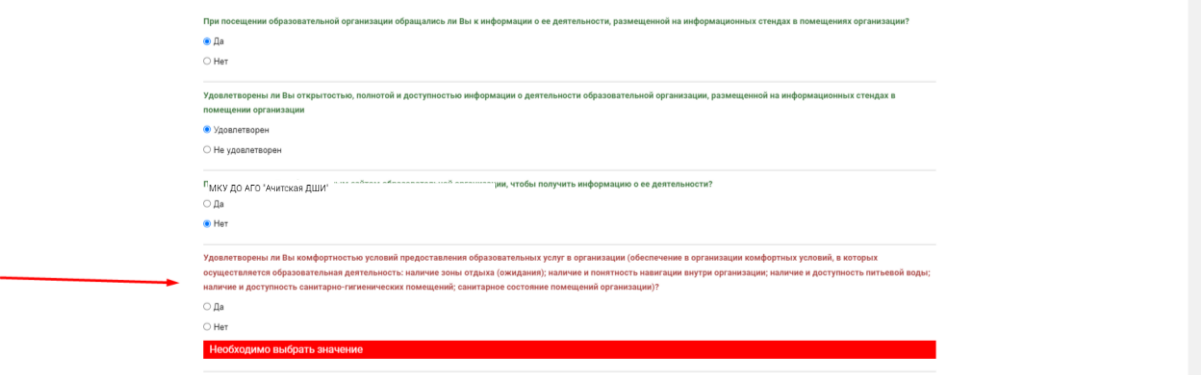

Обратите внимание, что есть вопросы, которые появляются только если Вы в предыдущем вопросе указали, вариант ответа, позволяющий Вам оценить данные условия в организации. Например, если Вы указали, что не обращались к информационным стендам в организации или не пользовались сайтом организации, то Вы не можете оценить эти условия.

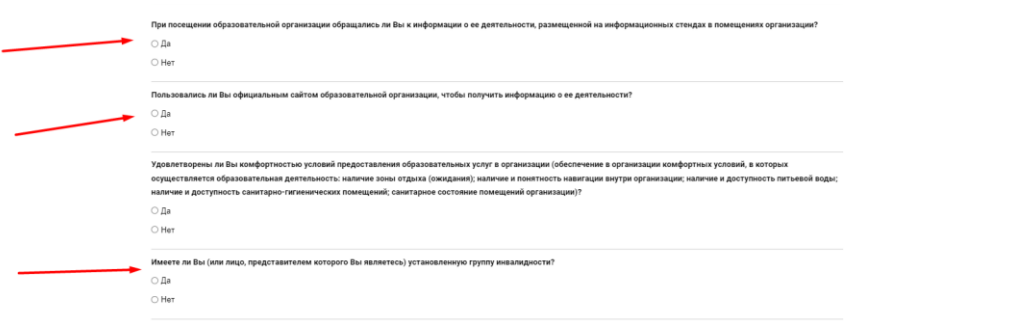

ШАГ 4. В конце анкеты нужно выбрать Ваш пол и возраст. Написать свой комментарий по улучшению работы организации. Решить пример, подтвердив, что Вы не робот и нажать на кнопку «СОХРАНИТЬ РЕЗУЛЬТАТЫ». Не сохраненные анкеты учитываться не будут.

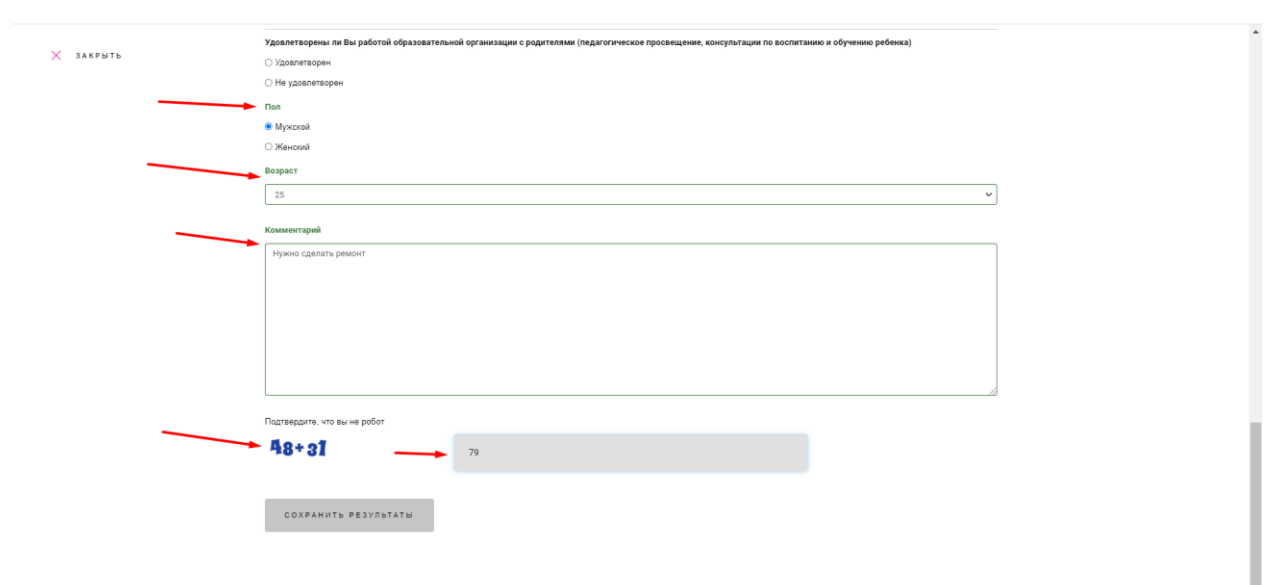